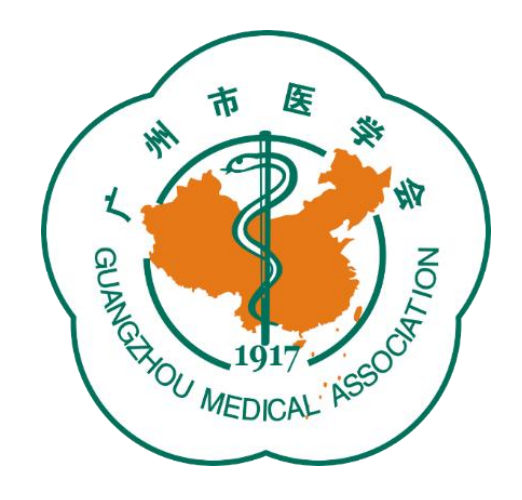

# **广州市医学会论文评选活动 管理平台操作指引**

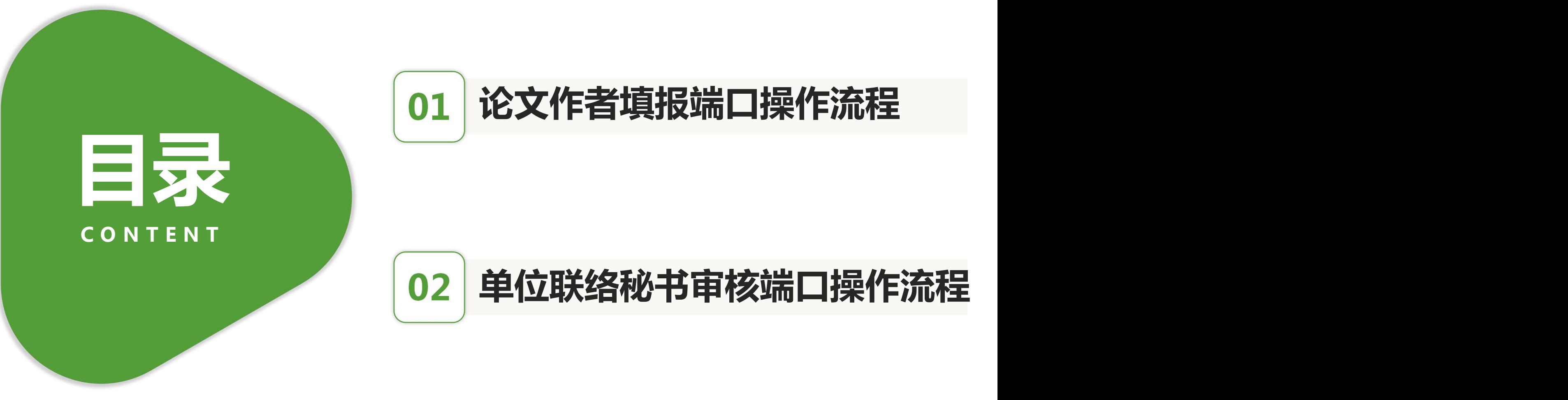

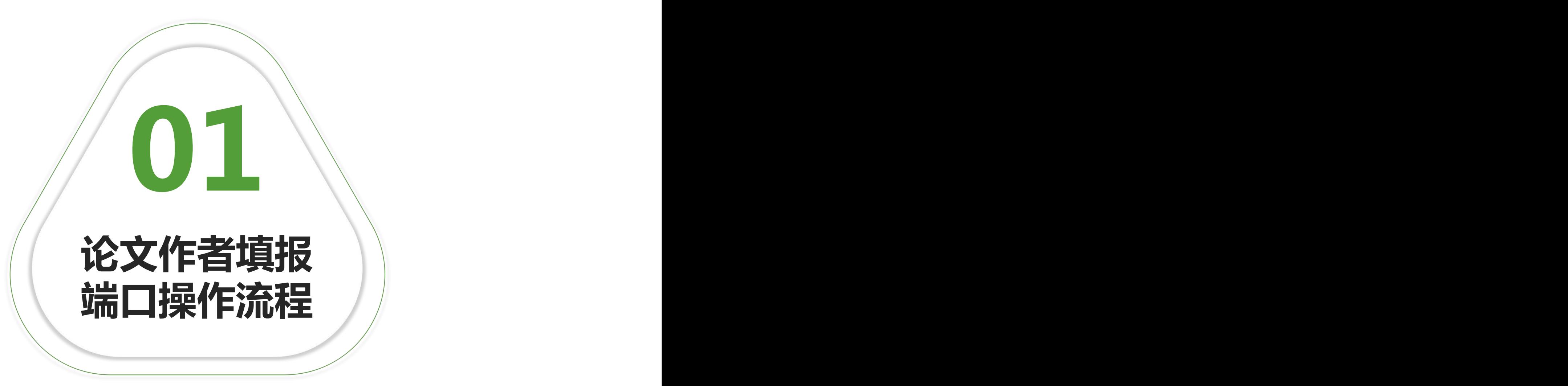

# **论文作者填报端口操作流程**

#### 1、登录广州市医学会官网: [www.gzyxh.org.cn,](http://www.gzyxh.org.cn/) 点击导航栏 "优秀论文评选"中的"上传论文"按键。

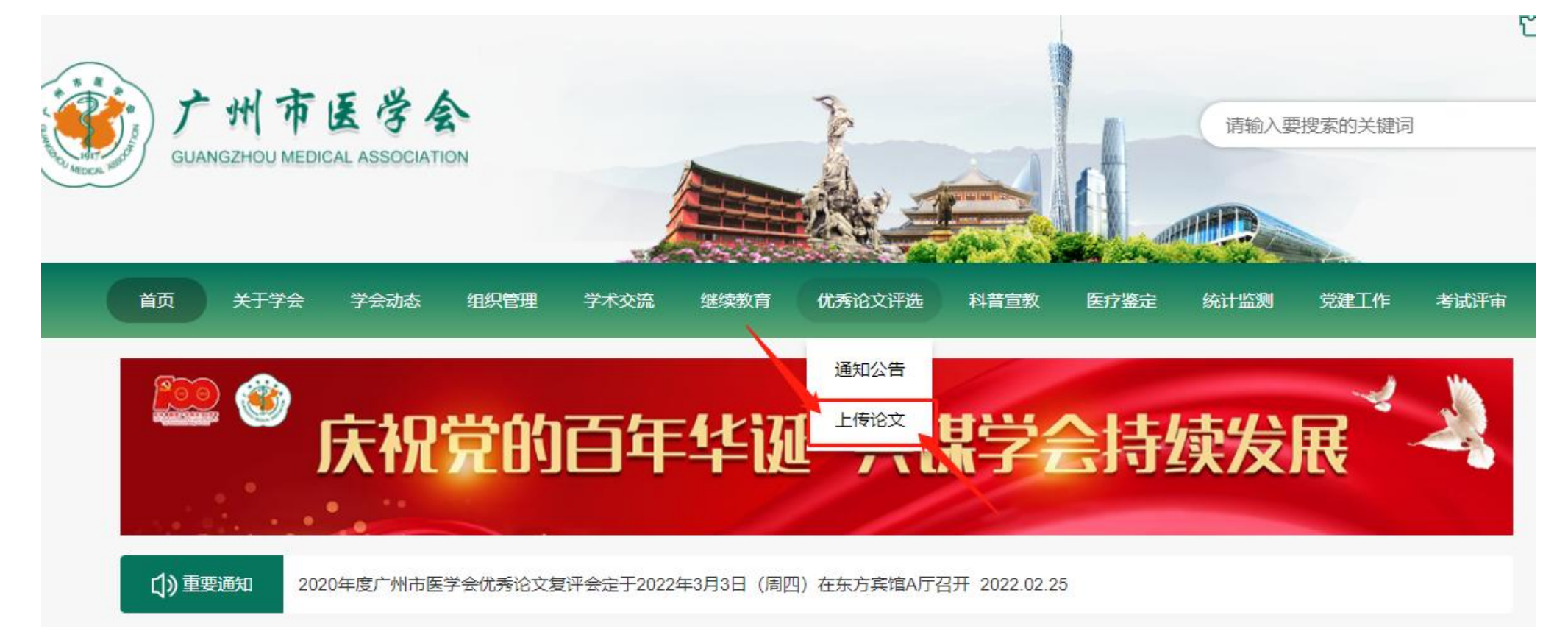

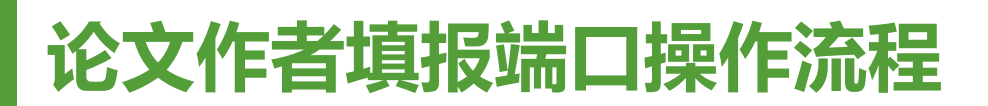

#### 2、输入各单位论文上传账号密码和验证码,点击"确认登录"按 键。

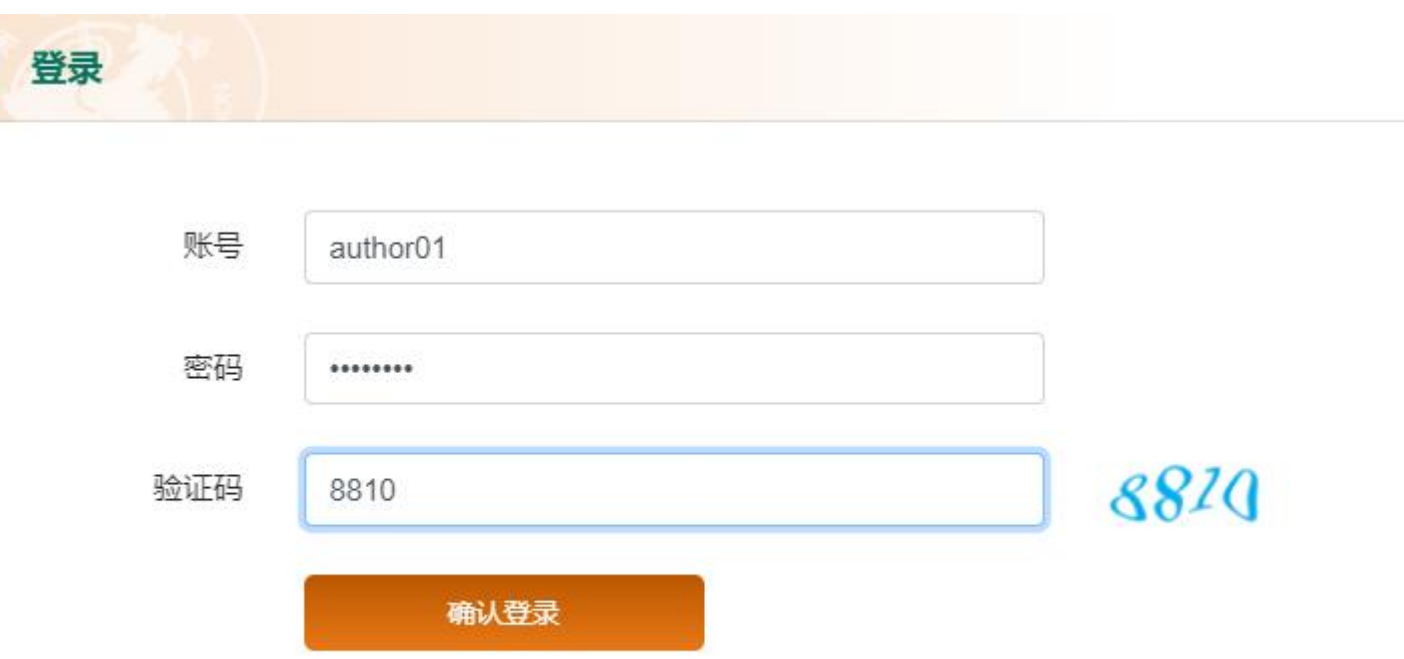

#### 3、仔细阅读优秀论文参评要求后,点击"确认已阅"按 键。

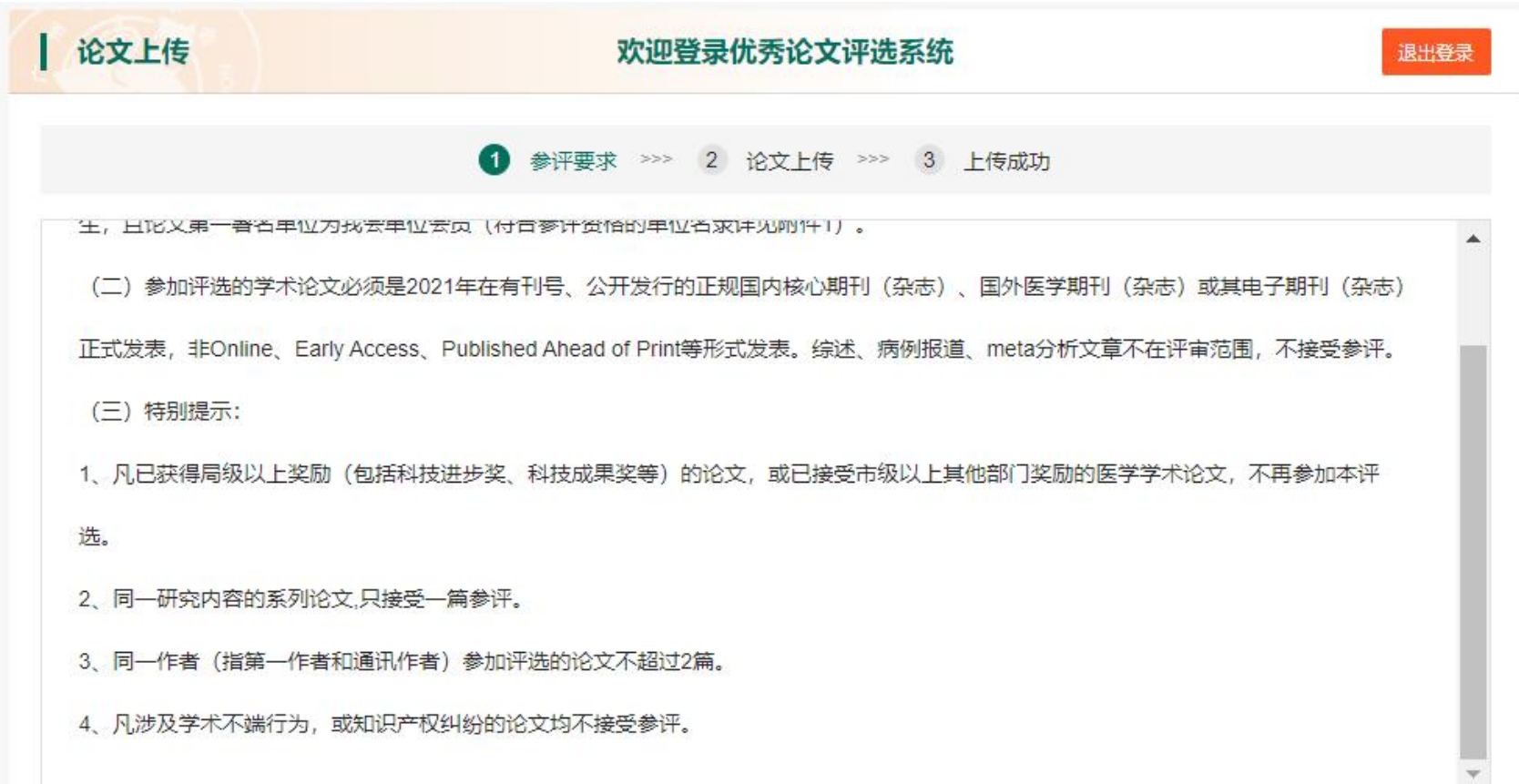

# **论文作者填报端口操作流程**

#### 4、按系统的提示内容,规范填报论文和作者信息,如有 补充内容可填写至备注栏。

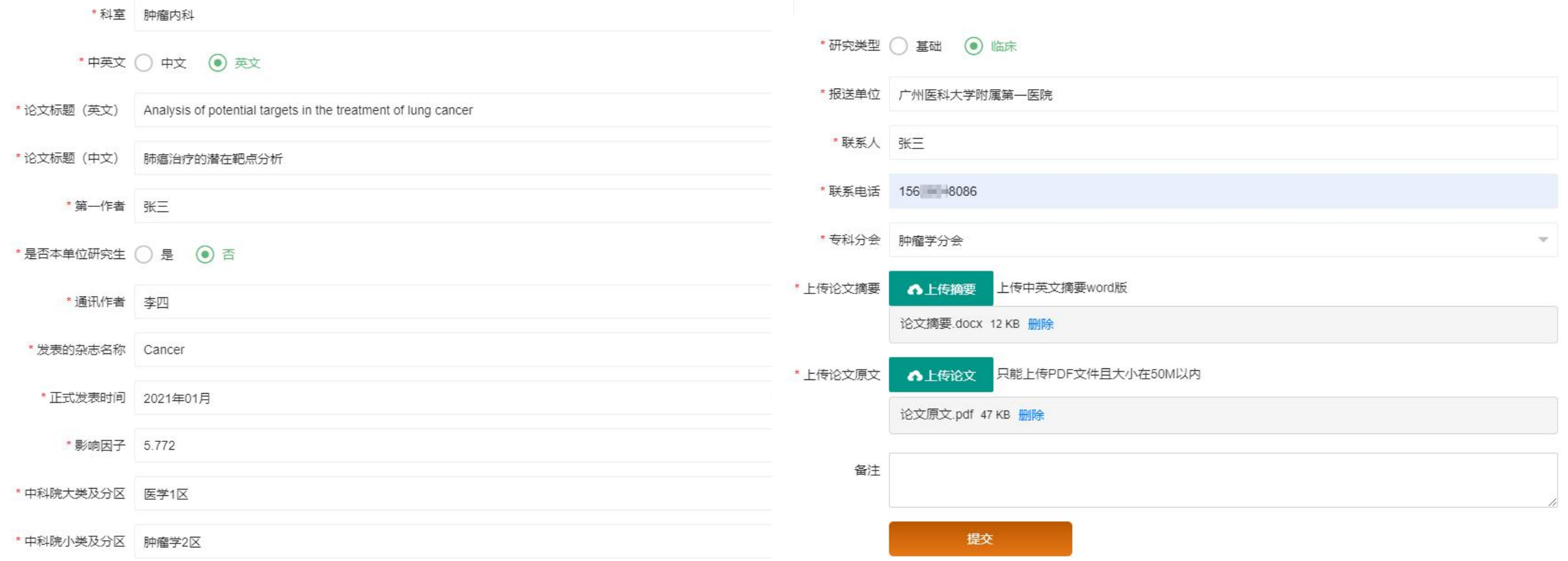

4、填写完毕后点击"提交"按键,此时会弹出信息框,请再次确认 所填信息。若无需修改,请点击"确认无误"按键,如需修改,请 点击"返回编辑"按键。点击"确定"按键后将视为最终提交,无 法再对提交的信息作任何修改。

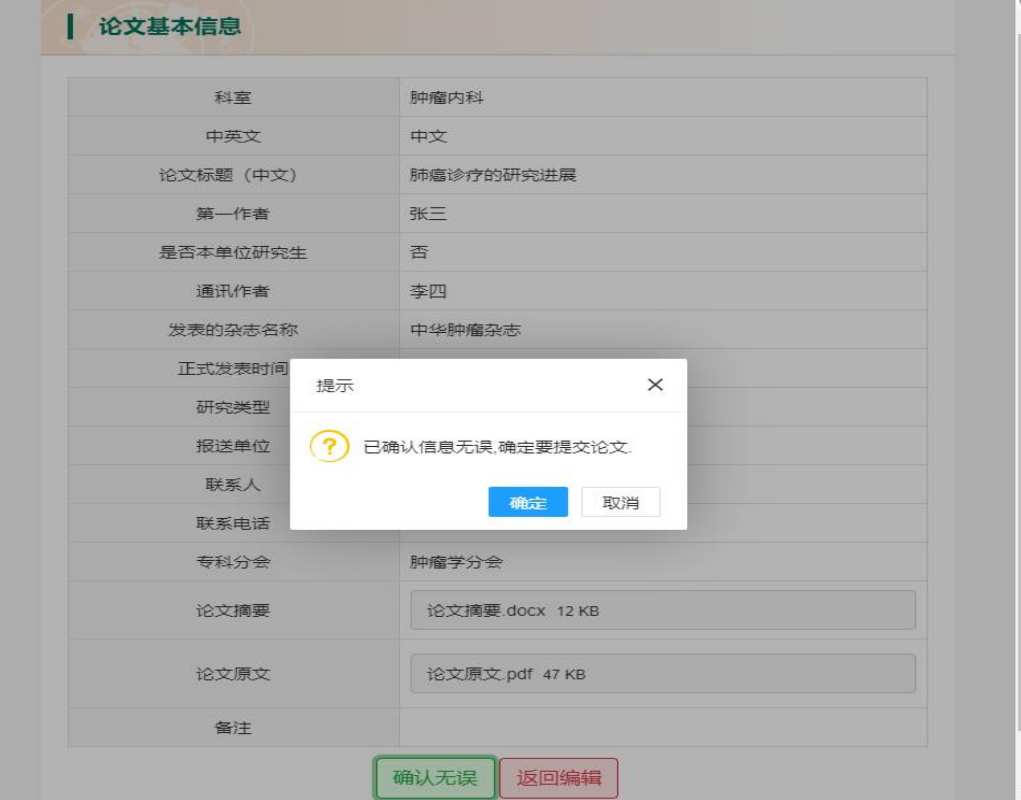

# 5、上传完成后,将收到确认短信。如有其他论文上传, 可点击"继续上传"按键,如无可退出上传系统。

10690422030901  $\ddot{\bullet}$  $\leftarrow$ 1 参评要求 >>> 2 论文上传 >>> 3 上传成功

15:51

【市医学会】尊敬的张三:您已 成功提交2021年度广州市医学会 医学优秀学术论文申请,感谢您 的投稿!

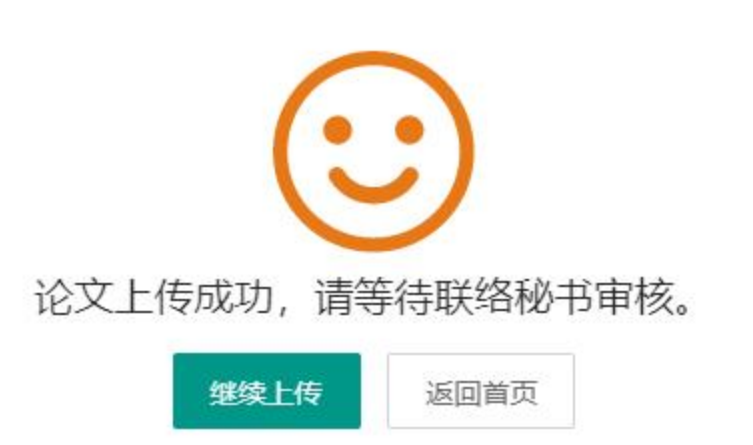

# **论文作者填报端口操作流程**

#### 6、成功上传论文后,如发现填写信息错误,可联系本单位联 络秘书修改。

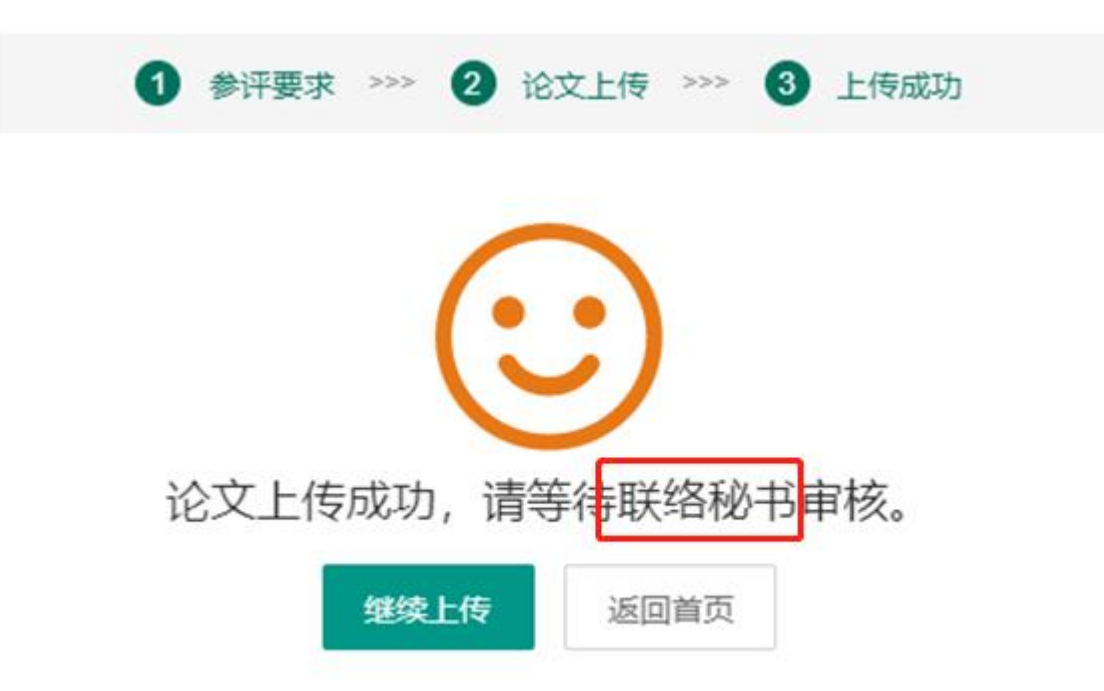

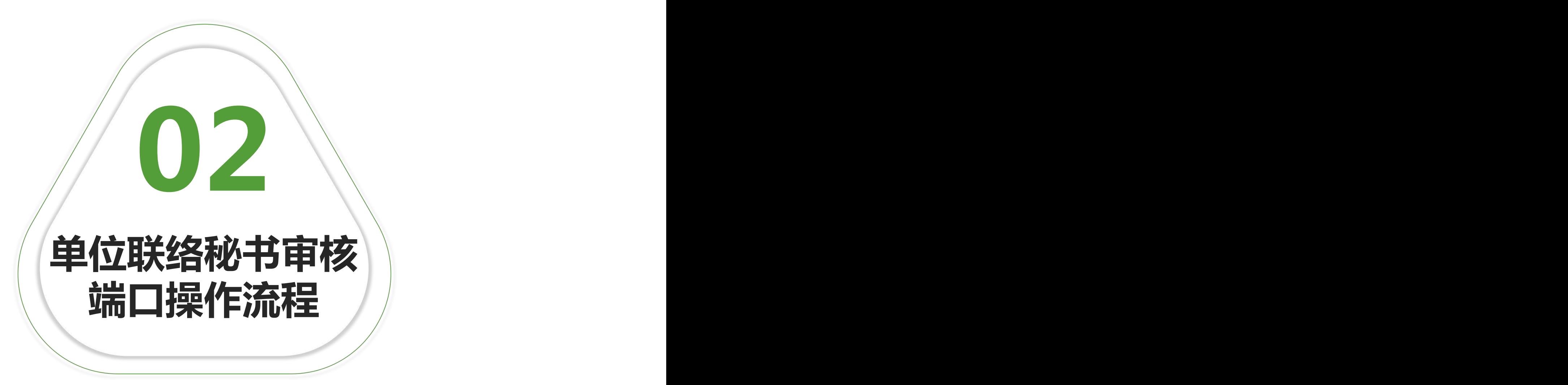

#### 1、登录广州市医学会官网:[www.gzyxh.org.cn,](http://www.gzyxh.org.cn/)点击导航栏 "优秀论文评选"中的"上传论文"按键。

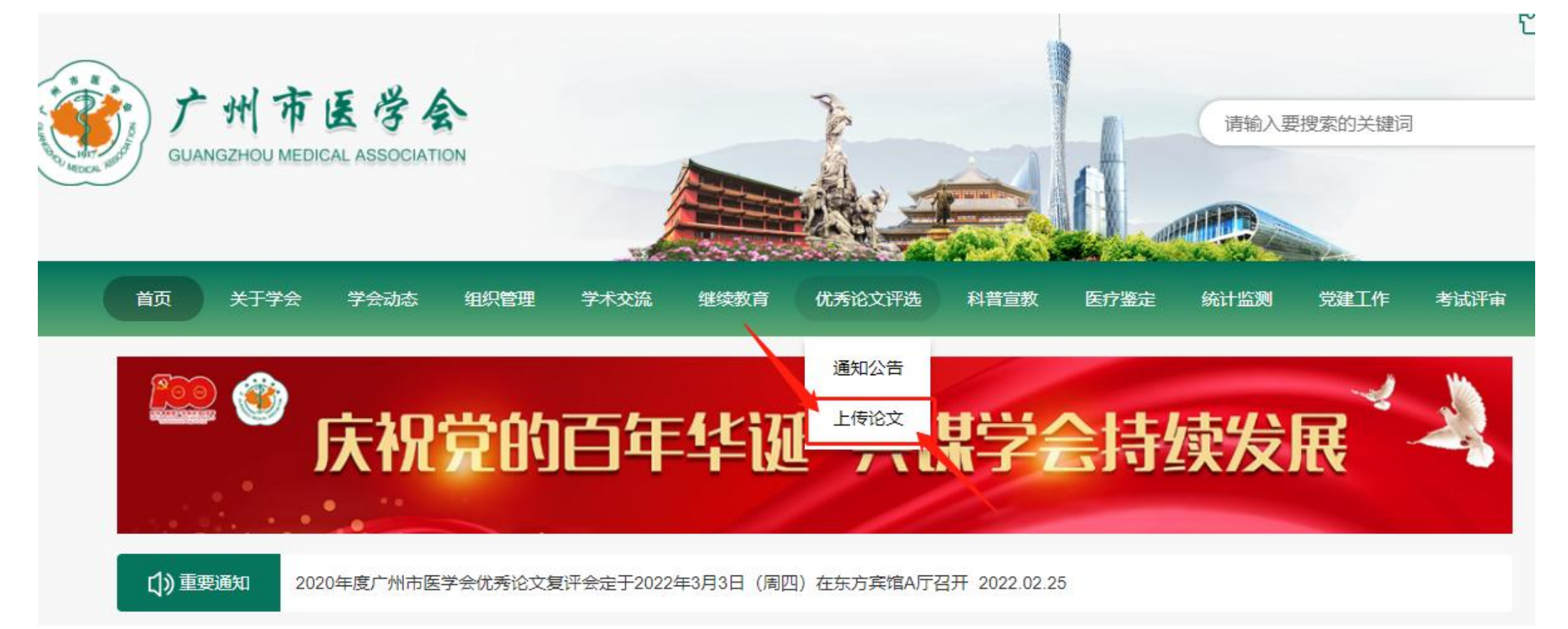

2、输入各单位联络秘书账号密码和验证码,点击"确认登录"按 键。

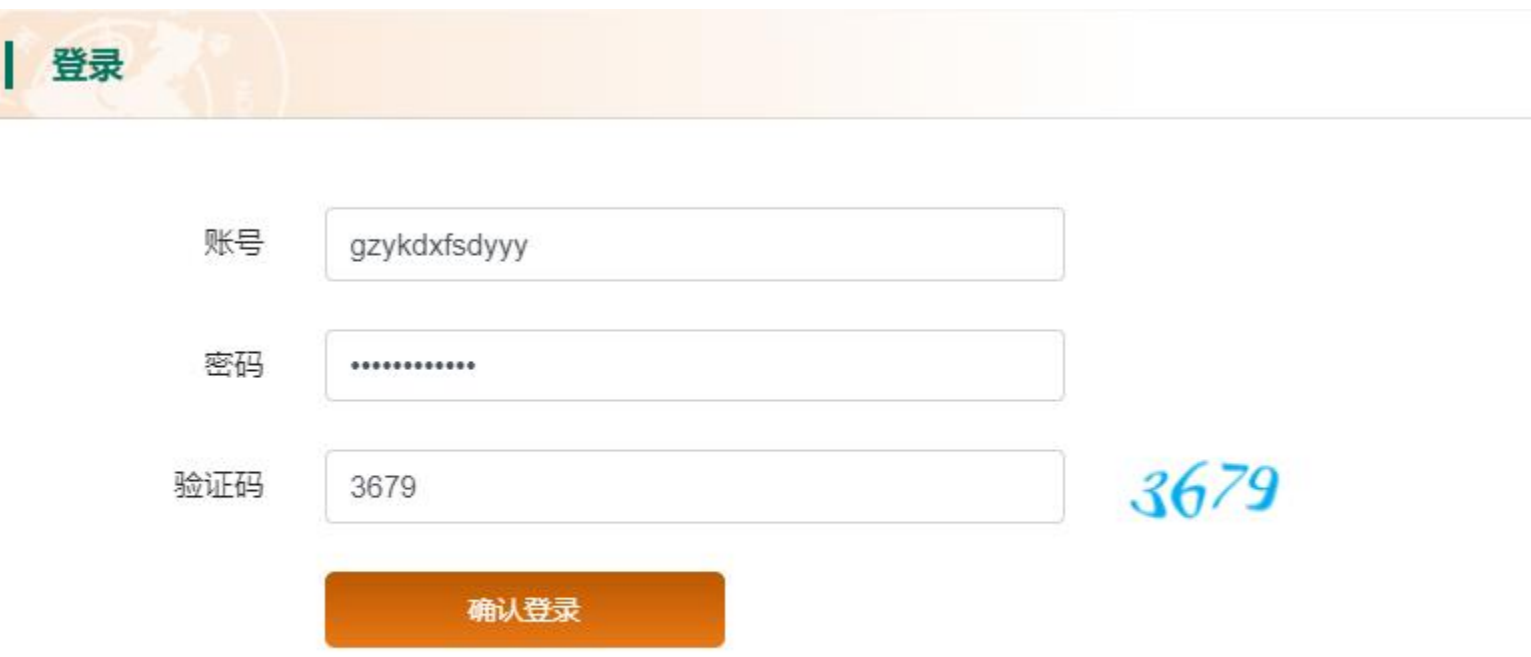

3、登录成功后进入审核页面,为方便各单位论文统计,点击 "查看论文汇总表"按键,下载本单位论文汇总表(xls格式)。

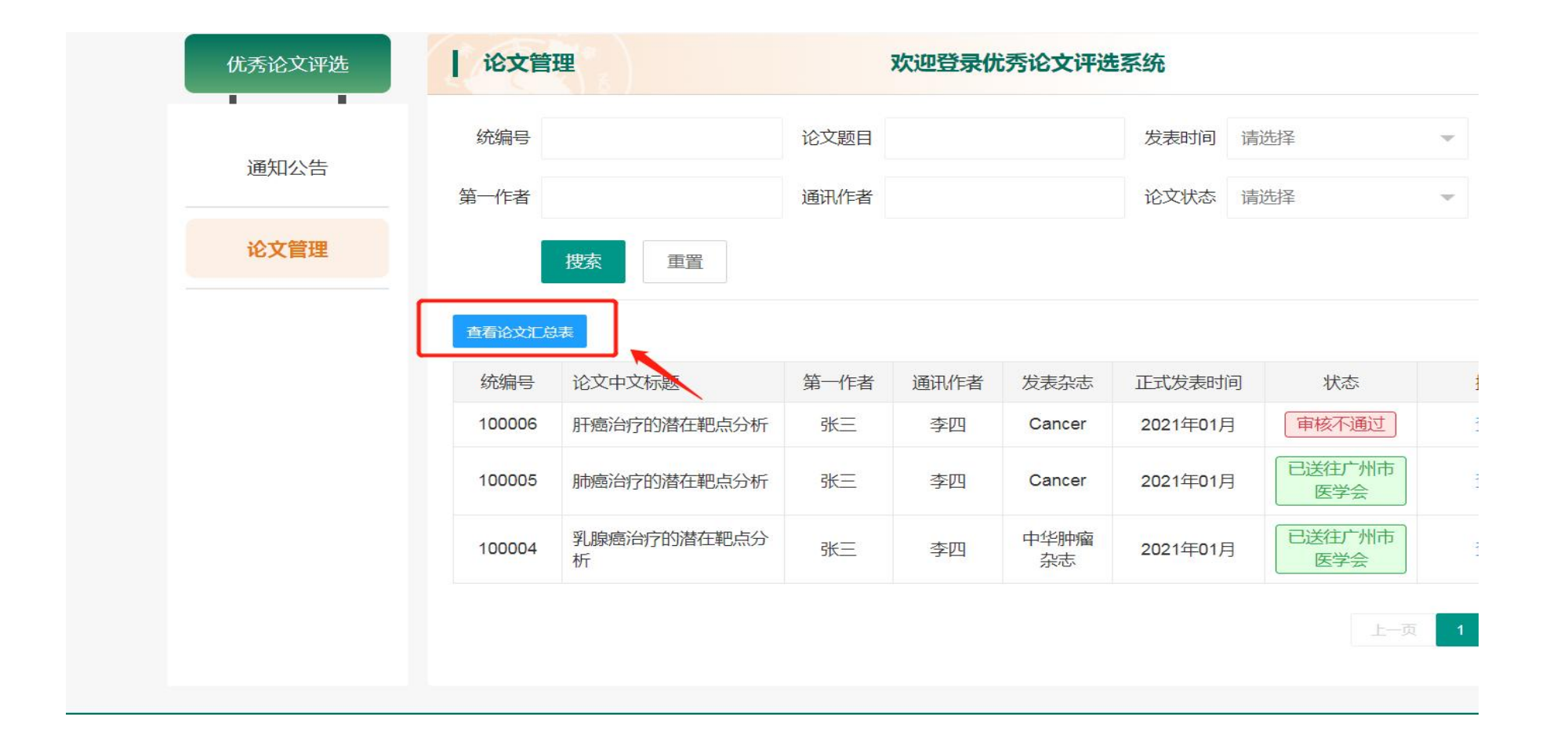

4、进入审核页面,点击"查看"按键,逐篇审核论文。 (如需修改论文和作者信息,例如:错别字、发表月份等小错误,可点击 "编辑"按键,进入编辑页面,修改信息后点击"确认修改"和"确定"

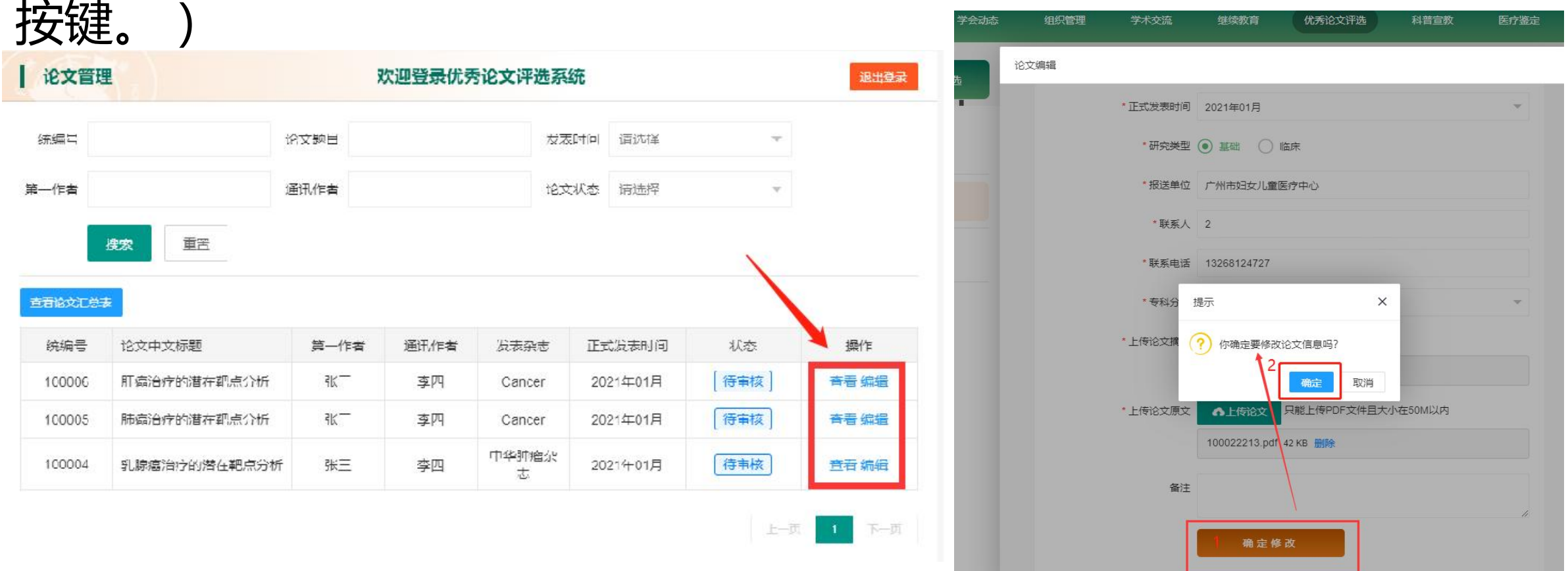

5、如确认符合参评要求,点击"审核通过"和"确定"按键。 如不符合参评要求,点击"审核不通过"按键,并填写审核不 通过原因。

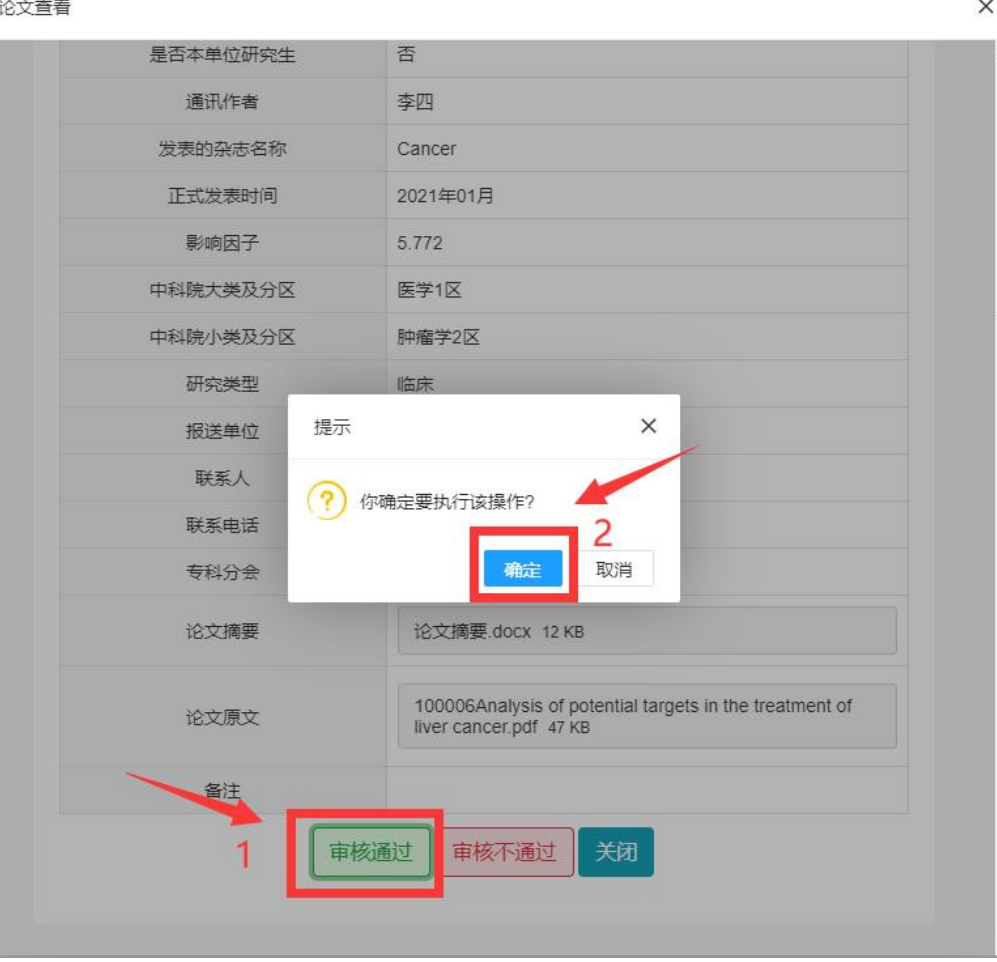

# 6、对所有论文审核完毕、确认无误后,点击"提交"按键。此时 如有作者上传论文数超过两篇,将无法提交并弹出相应提示。

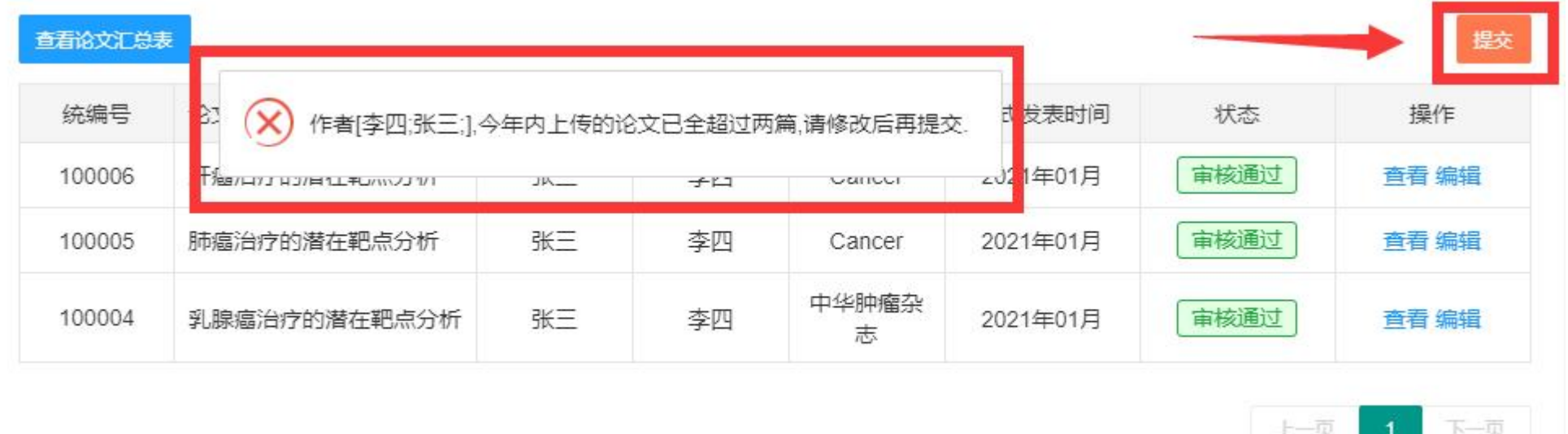

# 7、确定最终参评的论文后,将不符合条件的论文调整为"审核不通 过"并须填写审核不通过的原因。

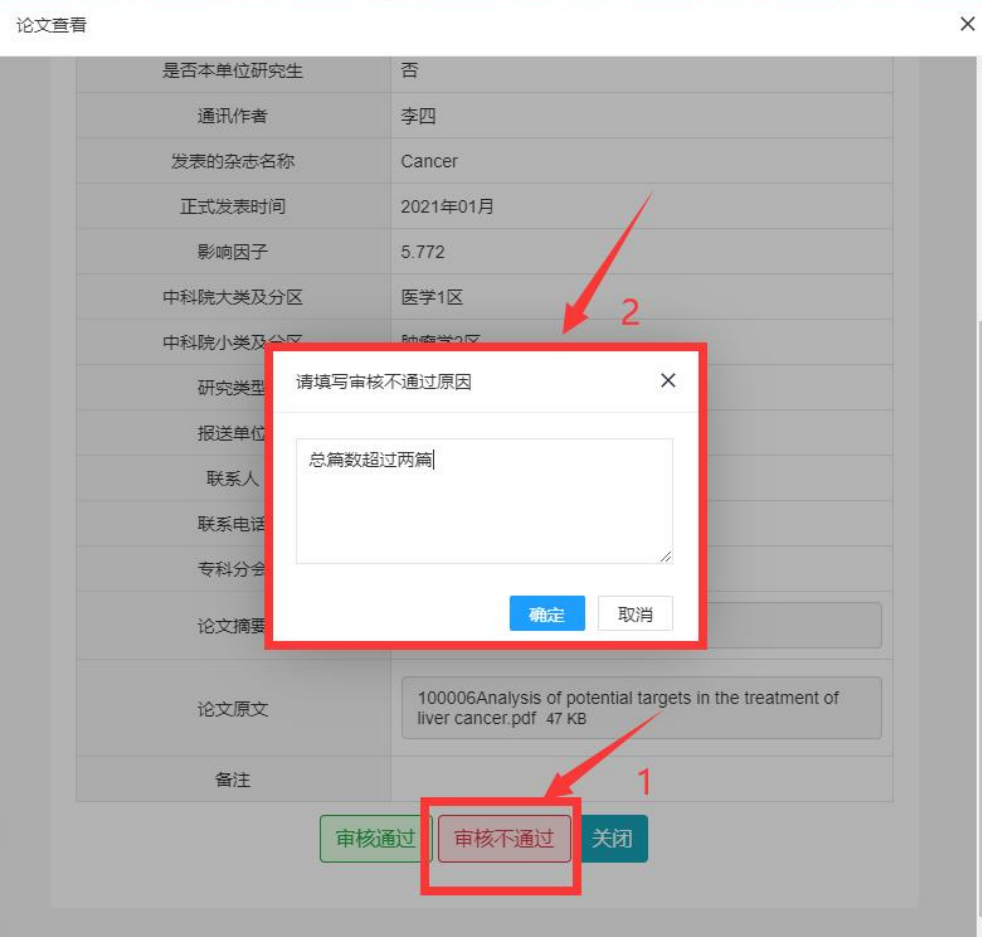

#### 8、再次点击"提交"按键,可进入下一步流程。

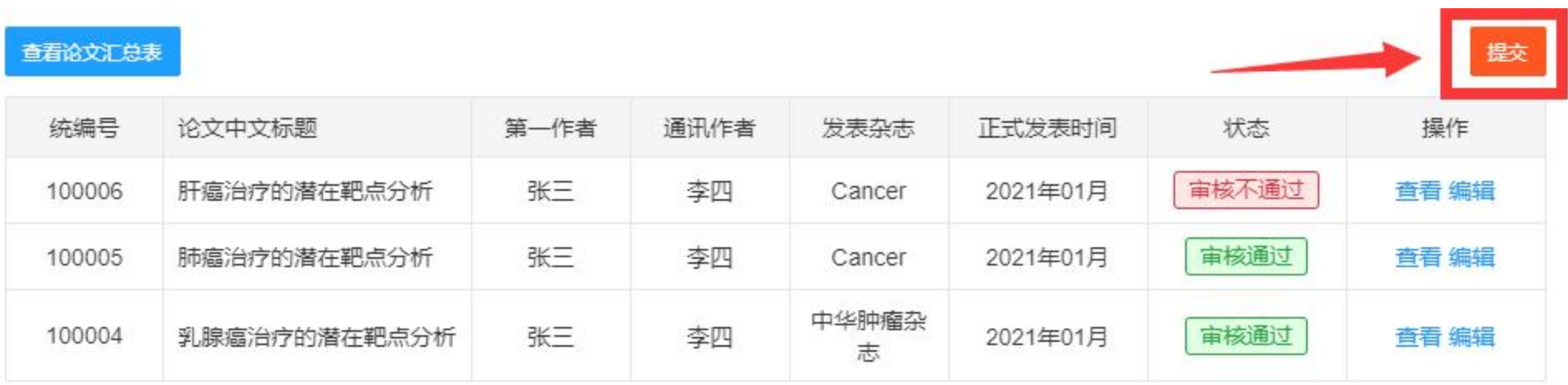

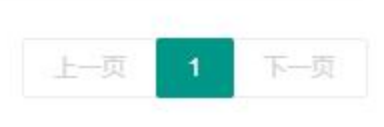

9、在弹出窗口点击"生成PDF"按键,此时生成PDF后将无法 对论文信息进行审核和编辑,如确认生成请点击"确定"按键, 否则点击"取消"按键。

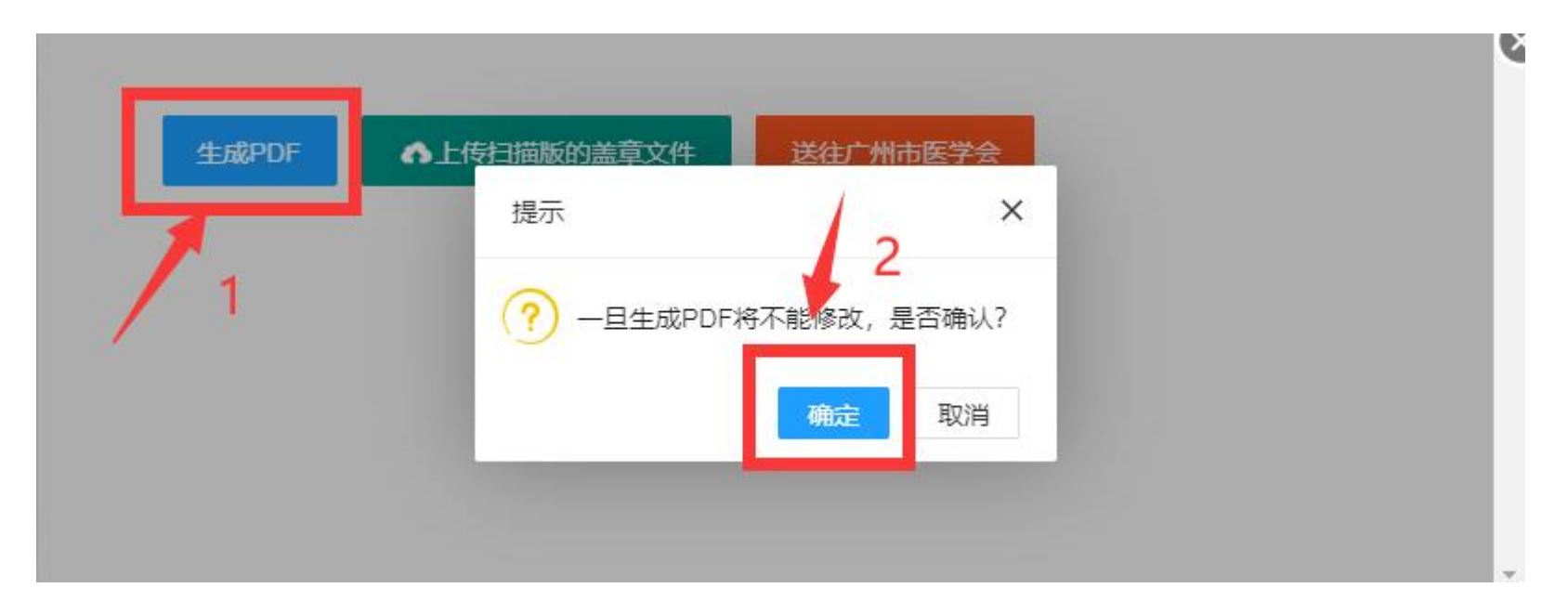

10、请打开并下载"广州市医学会2021年度医学学术论文汇总 表.pdf" , 手写"填表单位全称"、"单位联系人"、"联系电 话" ,并加盖单位公章。

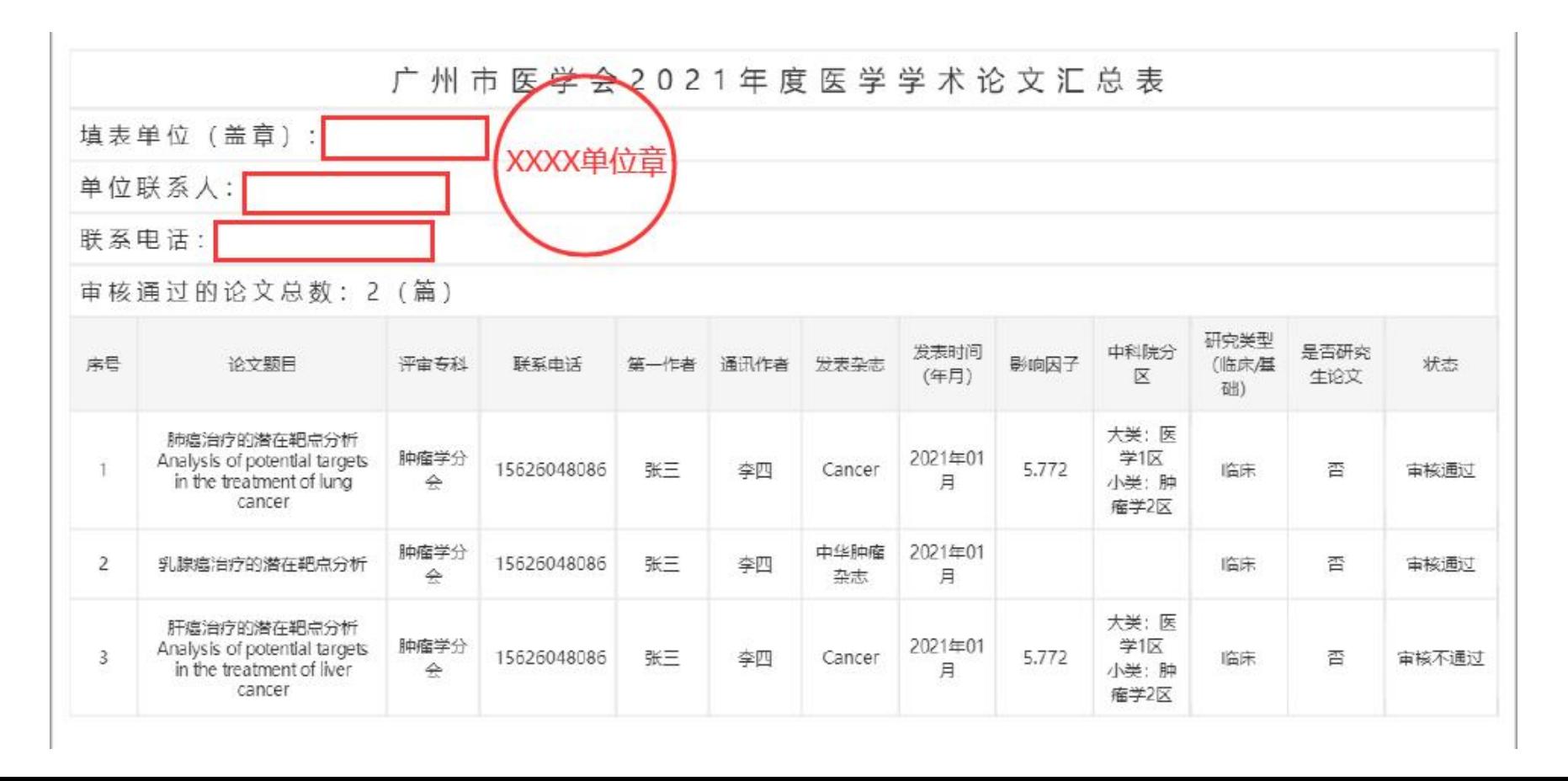

# 11、将pdf盖章扫描件上传至系统,上传完成后点击"送往广 州市医学会"和"确定"按键后,视为最终提交。

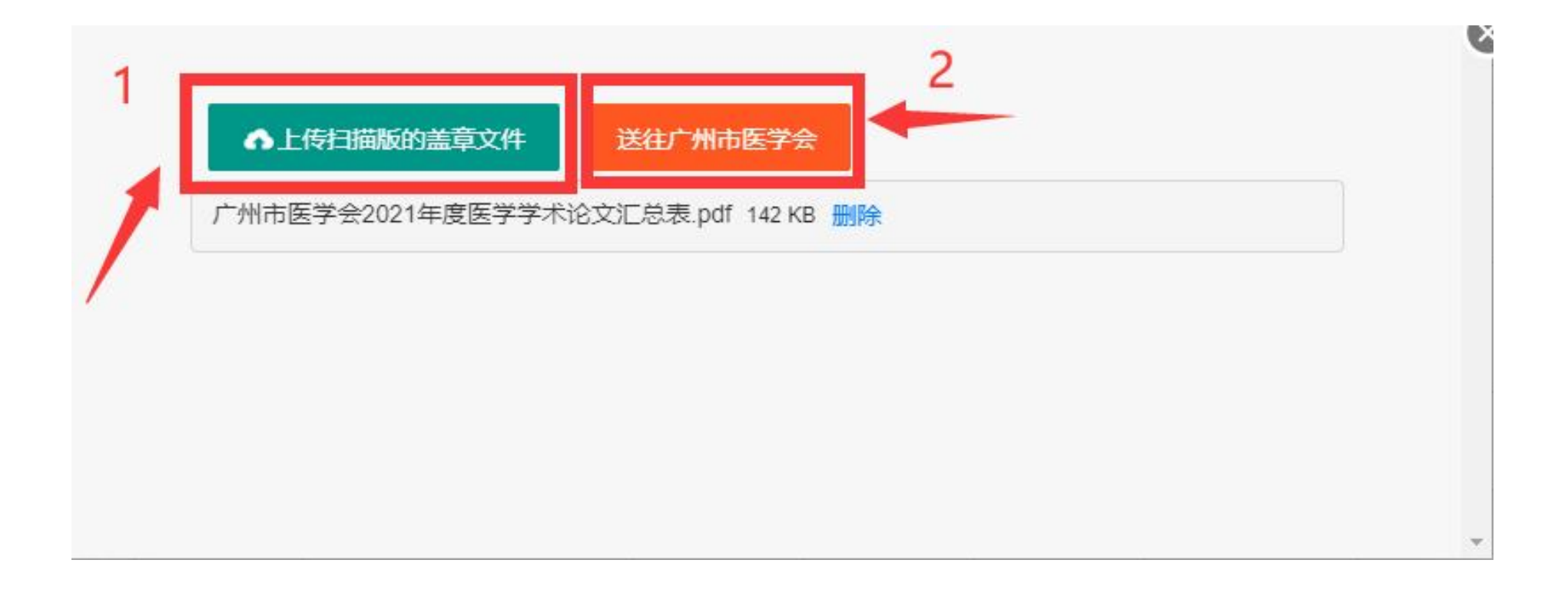

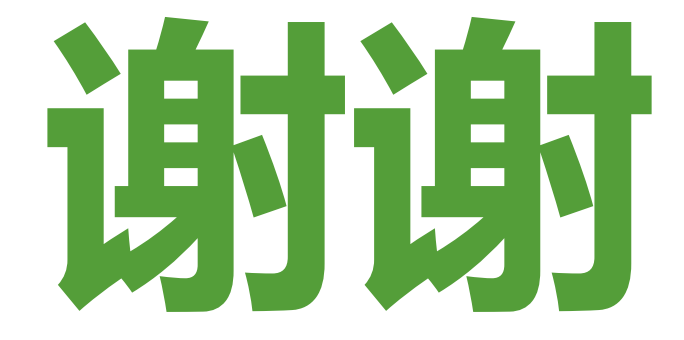